## Installing Turbo RIP

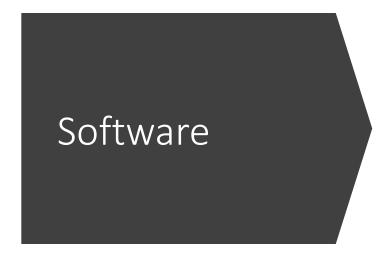

 Software is designed to be plug and play. Drag the image in, position where you want and hit print

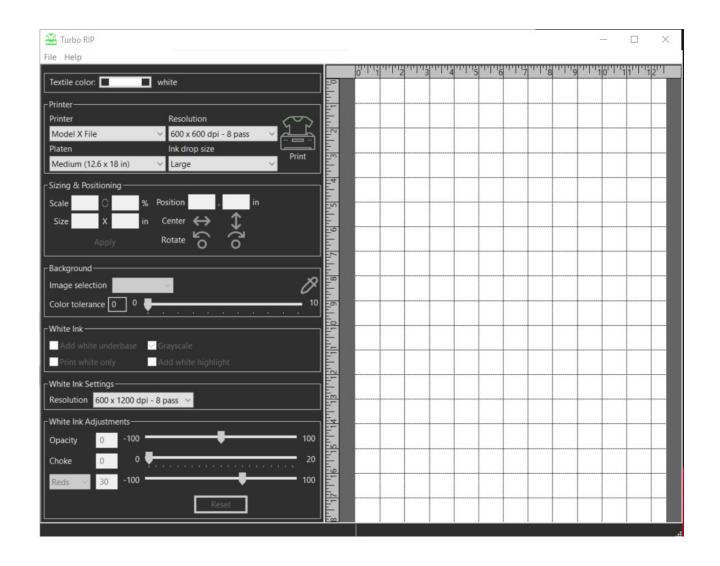

Once you have dragged and dropped your Graphic into the software, the next step is to position the graphic where you want it to be.

Notice the blue box to the right, each box represents a square inch. In my case, I am about 2 inches from the top.

You can also adjust the sizing and positioning in the light blue box to the left. For example if someone wants the image to be 10 x 10 inches wide, you can type that in here and hit apply.

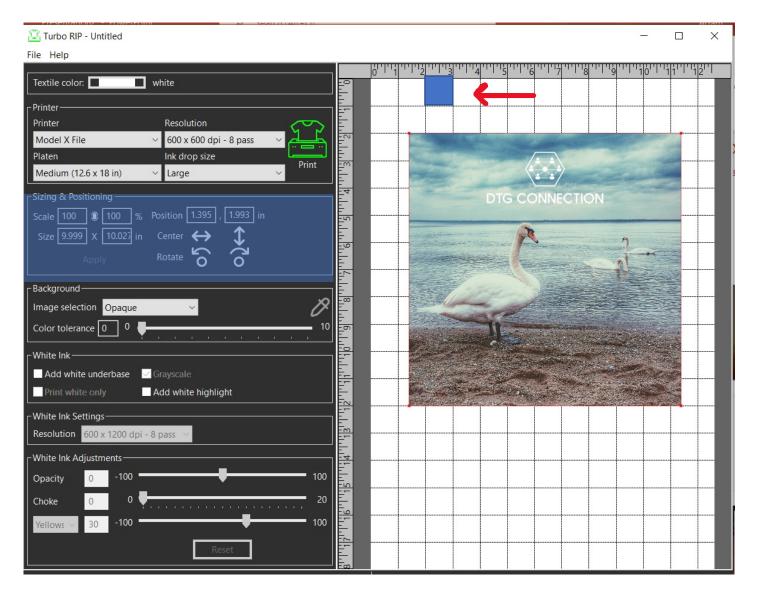

This next section is the printer section.
This is where you can change your platen size, resolution and ink drop size.
It is recommended that you leave your resolution and drop size at the default setting.

Under the printer drop down you will have 2 options. Model X and Model X File.

Model X = prints directly to the printer Model X file = allows you to save the file onto your computer. To then be put on a thumb drive and plugged into the front of the printer.

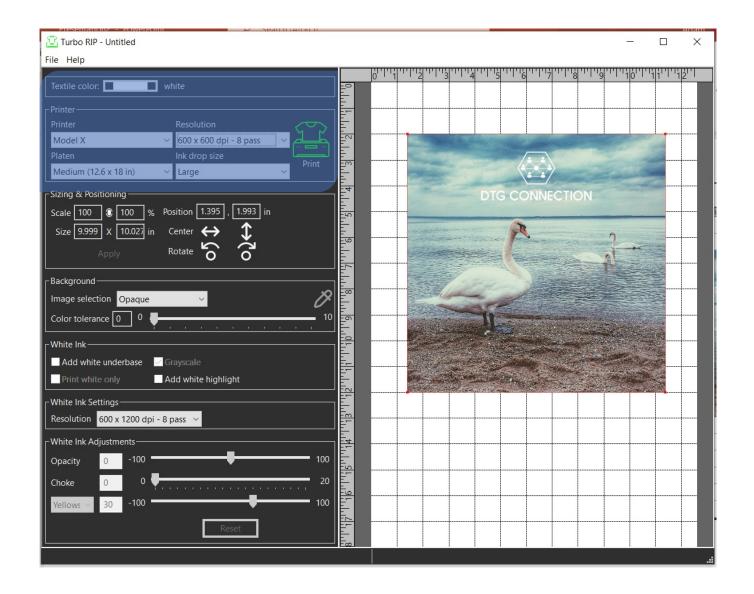

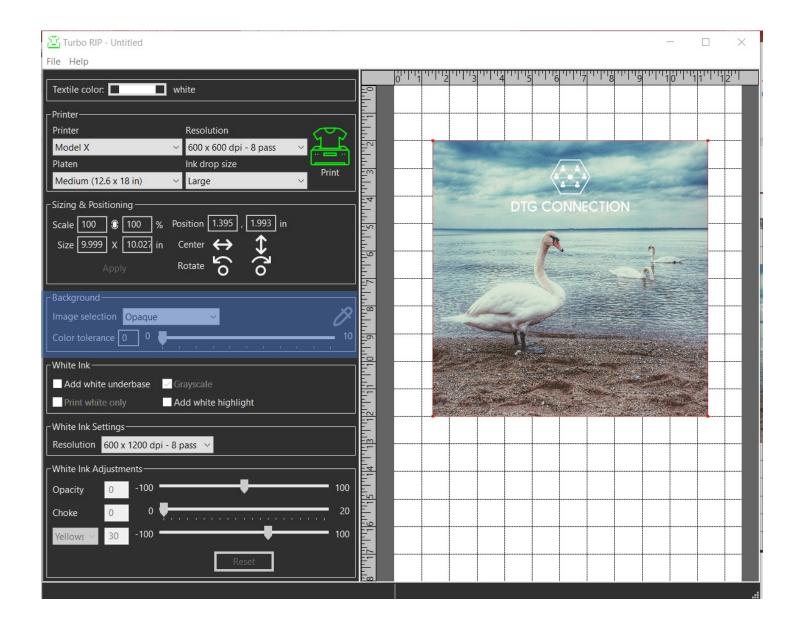

## Background section:

Here you can adjust the background in Turbo RIP. You can make it opaque and remove background colors.

The sliding bar indicates how much you want to change the desired section.

## White Ink:

This section is where you tell the software to lay down white ink. Click on the box next to "Add white under-base" will automatically generate a white ink under-base for the file and change the default background color to black.

Currently the Grayscale button is checked as well, this is a way to save on ink cost.

You also have the option to "print white only"

Additionally, you can "add white highlight" which on the 2<sup>nd</sup> pass of CMYK will put an additional coat of white ink where needed in the file.

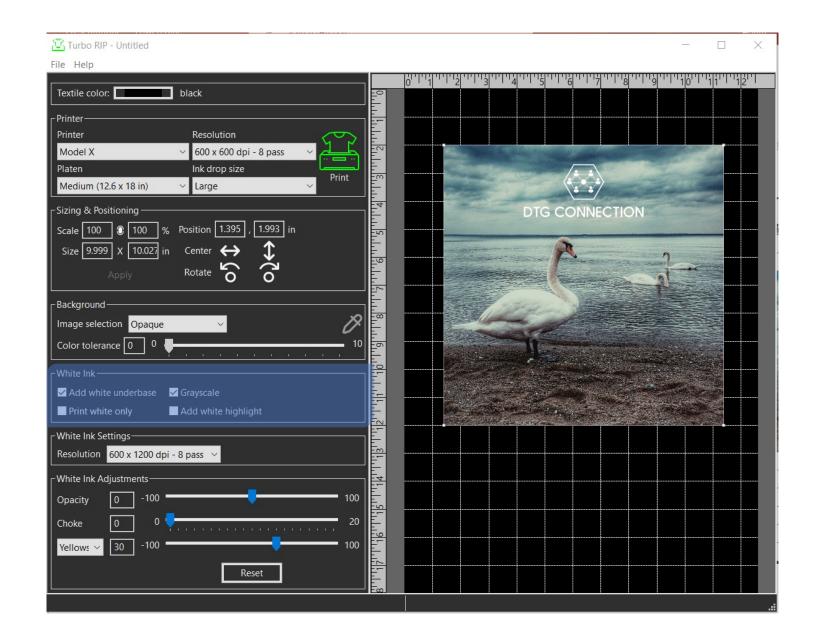

White Ink Settings and Adjustments:

The White ink settings are set at the default necessary white ink to get full coverage.

For the White ink Adjustments, you can adjust the opacity of the ink, and increase the choke to avoid any white outlines.

You will notice a drop down where it says Yellow to the right. By clicking on that section, you can grab your RGB or CMYK values of the file and increase or decrease the amount of white ink under those colors.

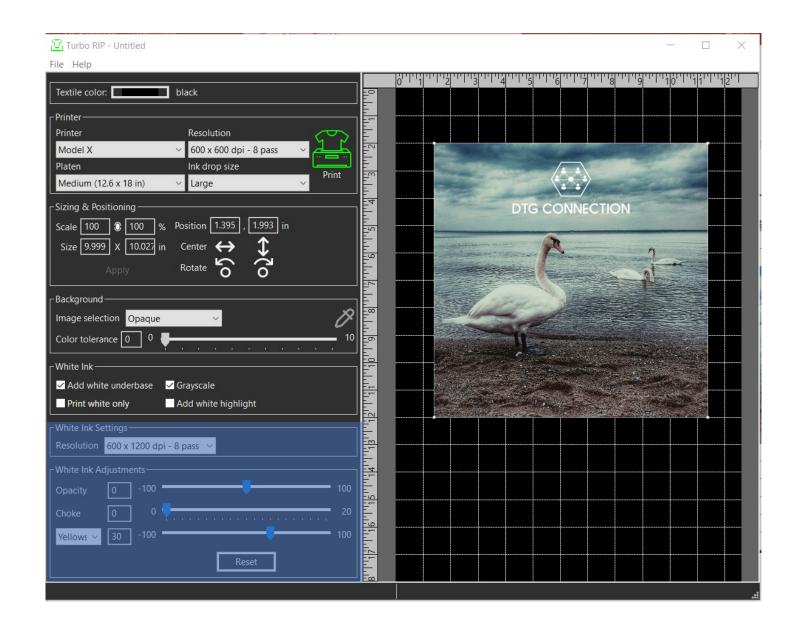